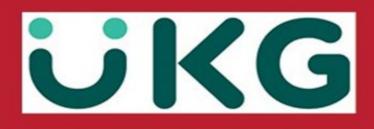

# Automatically Import Your Form W-2 Information Using TurboTax

TurboTax is a self-service tax filing program integrated into UKG. It's easy to import your W-2 with a few clicks and file your taxes for a fee.

- All TurboTax questions will need to go directly through TurboTax at 1-800-446-8848
- As a reminder the UKG company access code is onehcm.
- For assistance accessing your W-2, contact the We Are One team at 315-356-1800 or email weareone@onenterprises.com
- If you have questions regarding information on your W-2, please call Payroll at 315-829-8930 or email payroll@onenterprises.com

### Access TurboTax from Your Form W-2 in UKG Pro:

#### NAVIGATION: Menu > Myself > Pay > W-2

1. From the Form W-2 Wage and Tax Statement page, select the appropriate year.

| Form W-2 Wage and T                                                                                                    | ax Statement |               | <b>e</b> print | ?<br>help | < |  |  |  |  |
|----------------------------------------------------------------------------------------------------|--------------|---------------|----------------|-----------|---|--|--|--|--|
| <ul> <li>Information         <ul> <li>Per your election, you will receive a paper copy of U.S. Form W-2.</li> <li>If you do not consent to receive your Forms W-2 electronically, you will receive a paper Form W-2. Consent applies to all Forms W-2 and W-2C issued after consent is given and will remain until consent is withdrawn by changing your election. To obtain a paper copy you may change your election at any time; however changes will not take effect for forms already issued. You can withdraw consent to online delivery at any time by changing your selection.</li> <li>The provision of an employee's Form W-2 by electronic format may or may not cease upon cessation of individual's employment. Contact your employer for details.</li> <li>Please contact your manager if you have any questions about your options receiving a Form W-2.</li> </ul> </li> </ul> |              |               |                |           |   |  |  |  |  |
| Find by Tax Year 💌 is                                                                                                    | ▼ • ⊖        | Search        |                |           |   |  |  |  |  |
| Year 🗸                                                                                                    | Form         | Company       |                | `         | ~ |  |  |  |  |
| 20XX                                                                                                    | W-2          | UEL Corporate |                |           |   |  |  |  |  |
| 20XX                                                                                                    | W-2          | UEL Corporate |                |           |   |  |  |  |  |

2. From your W-2 page, select the TurboTax link.

| W-2                                                                                |                                   |                                                                                              |
|------------------------------------------------------------------------------------|-----------------------------------|----------------------------------------------------------------------------------------------|
|                                                                                    |                                   | Click here to go to Turbo Tax to<br>import your W-2 information<br>and file your tax return. |
| Form W-2 Wage & Tax Statement 20XX<br>Copy B - To Be Filed With Employee's FEDERAL | Tax Return.                       |                                                                                              |
| This information is being furnished to the Internal Re                             | evenue Service.                   |                                                                                              |
| Department of the Treasury - Internal Revenue Servi                                | ice                               | OMB No. 1545-0008                                                                            |
| a Employee's social security number                                                | 1 Wages, tips, other compensation | 2 Federal income tax withheld                                                                |

As another option, if you have a printed copy of your W-2, you can scan the QR Code at the top of the printed copy with your mobile device to access TurboTax. If you're not sure how to scan a QR Code on your Android or Apple mobile device, you can search for instructions online.

| Mrs. Jeri Edwards Abella - 400100018 - Ultimate Enter $W-2$                                                                                                    | rprises Ltd                              |                                                                                                    |  |  |  |  |  |  |
|----------------------------------------------------------------------------------------------------|------------------------------------------|----------------------------------------------------------------------------------------------------|--|--|--|--|--|--|
|                                                                                                    | W-2 information a<br>this into your brow | Scan QR code to go to TurboTax and import your<br>W-2 information and file your return. Or by typing<br>this into your browser:<br>https://turbotax.intuit.com/affiliate/ultipaper |  |  |  |  |  |  |
| Form W-2 Wage & Tax Statement 20XX<br>Copy B - To Be Filed With Employee's FEDERAL Tax Return.<br>This information is being furnished to the Internal Revenue Service. |                                          |                                                                                                    |  |  |  |  |  |  |
| Department of the Treasury - Internal Revenue Service OMB No. 1545-0008                                                                                                |                                          |                                                                                                    |  |  |  |  |  |  |
| a Employee's social security number                                                                                                    | ${f 1}$ Wages, tips, other compensation  | 2 Federal income tax withheld                                                                                                    |  |  |  |  |  |  |

# Import Your W-2 After Opening TurboTax:

After you open TurboTax from UKG Pro, you can easily automatically import the information from your W-2.

To verify your identity, you will be prompted for the following information from your Form W-2:

- Legal Name
- Employer's Identification Number (EIN) from Box B of Form W-2
- Social Security Number from Box A of Form W-2

### Additional Resources:

#### All TurboTax questions will need to go directly through TurboTax at 1-800-446-8848

Additional resources are available from the Intuit Support website to assist with the import process in TurboTax:

- For detailed instructions on importing your W-2 information, refer to: How Do I Import or Enter my W-2.
- For a video demonstration on importing your W-2 information, refer to: <u>How Do I Import my W-2 Tax Support Video</u>.
- For information on taking a picture of your W-2 in the TurboTax mobile app, refer to: <u>How Do I Take a Picture of my W-2 in the Mobile App</u>.